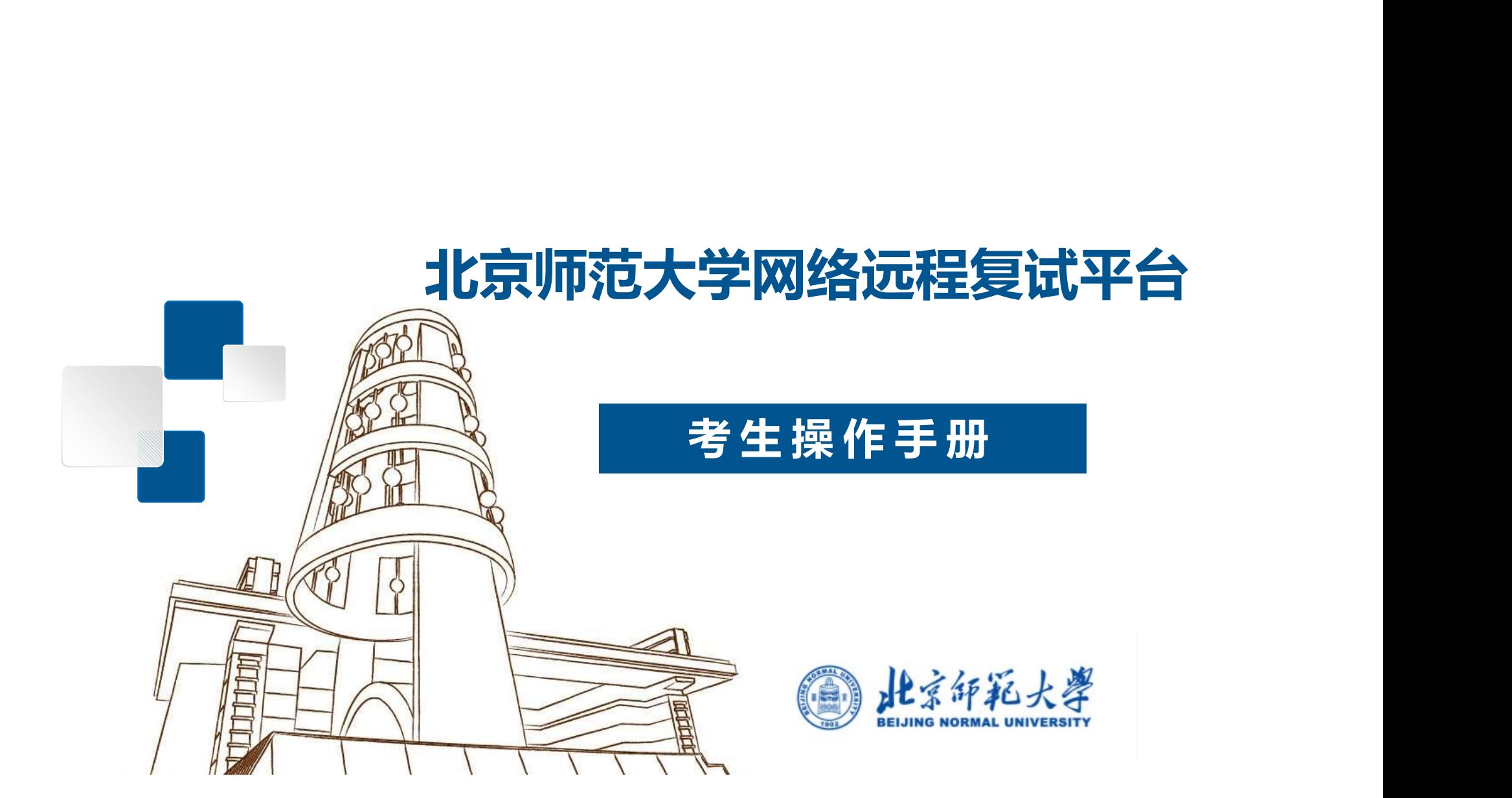

# CONTENTS 3登录系统

- 1. 复试平台操作流程
- 2. 面试准备工作
- 目录 复试平台操作流程<br>面试准备工作<br>① 设备准备<br>② 系统准备<br>② 登录系统 复试平台操作流程<br>面试准备工作<br>① 设备准备<br>② 系统准备<br>② 登录系统<br>③ 登录系统 复试平台操作流程<br>面试准备工作<br>① 设备准备<br>② 系统准备<br>③ 登录系统<br>④ 设备检测<br>④ 设备检测 复试平台操作流程<br>面试准备工作<br>① 设备准备<br>② 系统准备<br>② 登录系统<br>④ 设备检测<br>④ 取号<br>★<del>は</del> 复试平台操作流程<br>面试准备工作<br>① 设备准备<br>② 系统准备<br>② 登录系统<br>③ 设备检测<br>④ 取号<br>【试
	-

3. 面试

## 01 考生远程复试平台操作流程

注意:复试采用双机位。第一机位设备登录"北京师范大学网络远程复试平台",第二机位进 入相应的"腾讯会议"。 11. 大<mark>手生远程复试平台操作流程</mark><br>注意:复试采用双机位。第一机位设备登录"北京师范大学网络远程复试平台",第二机位进<br>入相应的"腾讯会议"。<br>1. 收到面试通知后,按照学部院系通知准备软硬件设备、确保符合远程面试的要求。<br>2. 在规定时间内登录"北京师范大学网络远程复试平台"进行设备检测,按照系统提示完

- 
- <mark>01</mark>) 《考生远程复试平台操作流程<br>注意:复试采用双机位。第一机位设备登录"北京师范大学网络远程复试平台",第二机位进<br>入相应的"腾讯会议"。<br>1. 收到面试通知后,按照学部院系通知准备软硬件设备、确保符合远程面试的要求。<br>2. 在规定时间内登录"北京师范大学网络远程复试平台"进行设备检测,按照系统提示完<br>成测试。 成测试。
- 3. 复试采用双机位。第一机位设备登录"北京师范大学网络远程复试平台",第二机位进入相应的"腾讯会议"。<br>2. 收到面试通知后,按照学部院系通知准备软硬件设备、确保符合远程面试的要求。<br>1. 收到面试通知后,按照学部院系通知准备软硬件设备、确保符合远程面试的要求。<br>2. 在规定时间内登录"北京师范大学网络远程复试平台"进行设备检测,按照系统提示完<br>成测试。<br>收学部院系通知,记录面试当天腾讯会议(用于候场)的时间和会议号。 收学部院系通知,记录面试当天腾讯会议(用于候场)的时间和会议号。 1. 收到面试通知后,按照学部院系通知准备软硬件设备、确保符合远程面试的要求。<br>2. 在规定时间内登录"北京师范大学网络远程复试平台"进行设备检测,按照系统提示完<br>成测试。<br>成测试。<br>收学部院系通知,记录面试当天腾讯会议(用于候场)的时间和会议号。<br>4. 面试当天,在规定时间内登录"北京师范大学网络远程复试平台"和"腾讯会议",按<br>4. 面试当天,在规定时间内登录"北京师范大学网络远程复试平台"和"腾讯会议",按
- 指令候考并完成面试。

# 02 考生远程面试准备工作——第一机位设备准备

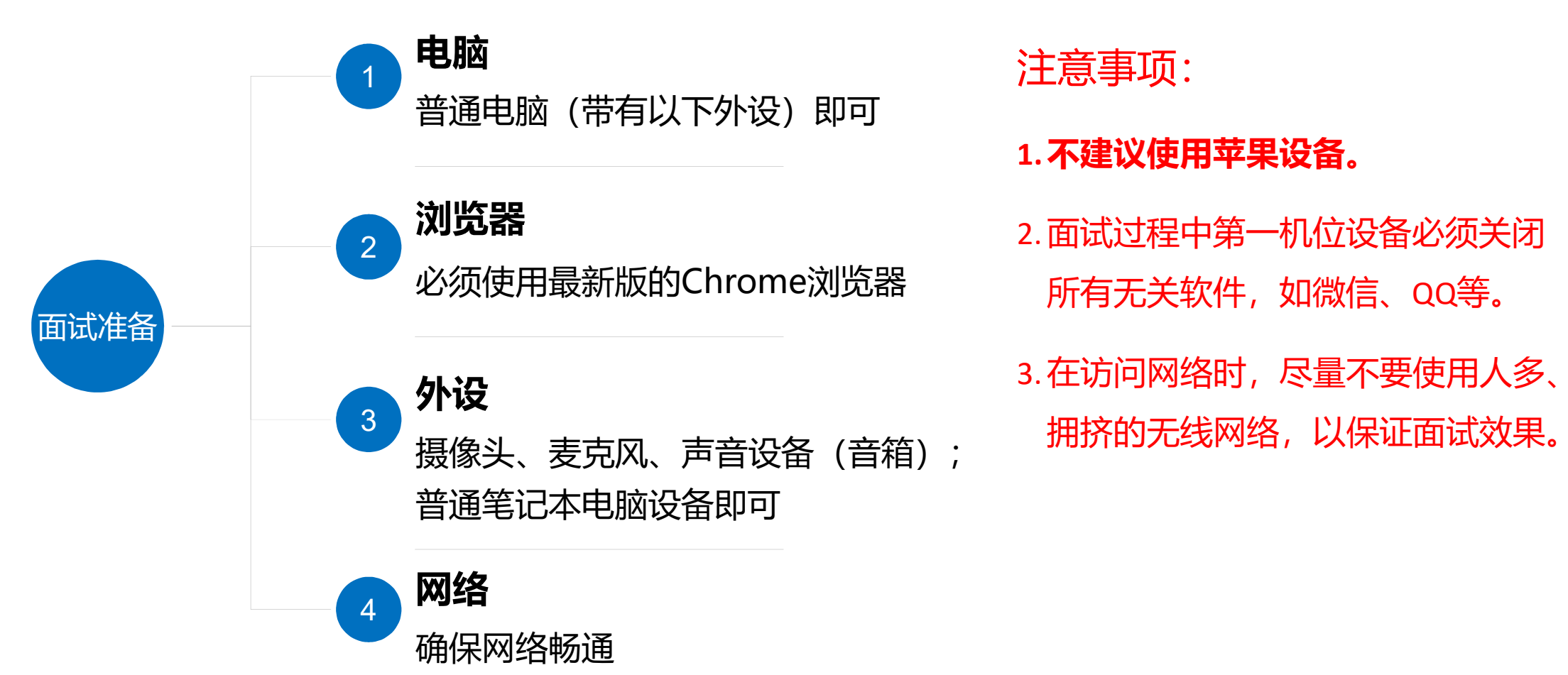

注意事项:

#### 1.不建议使用苹果设备。

2.面试过程中第一机位设备必须关闭 所有无关软件,如微信、QQ等。

3. 在访问网络时, 尽量不要使用人多、 拥挤的无线网络,以保证面试效果。

### 02 考生远程面试准备工作——第二机位设备准备

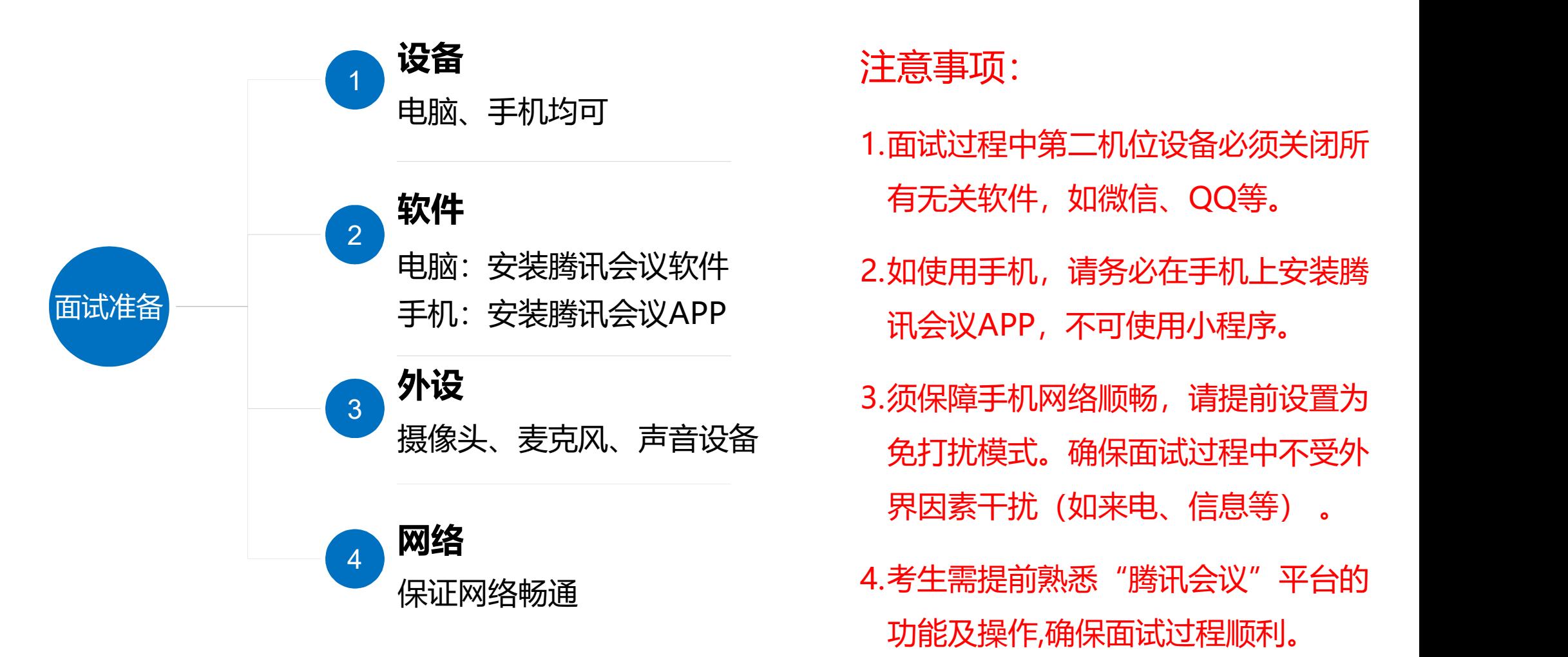

- 1.面试过程中第二机位设备必须关闭所 有无关软件,如微信、QQ等。
- 电脑:安装腾讯会议软件 2.如使用手机,请务必在手机上安装腾 讯会议APP,不可使用小程序。
- 外设 3.须保障手机网络顺畅,请提前设置为 免打扰模式。确保面试过程中不受外 界因素干扰(如来电、信息等) 。
	- 4.考生需提前熟悉"腾讯会议"平台的 功能及操作,确保面试过程顺利。

### 01 02 考生远程面试准备工作——系统准备

- **12. 考生远程面试准备工作——系统准备**<br>1. 登录网址(使用最新的Chrome浏览器):<br>https://www.yjszsms.com/school/10027<br>3. 四户名: 准书江上的老步停星(19937开斗的 https://www.yjszsms.com/school/10027
- 15位编号)
- 位如为X应大写);如为港澳台身份证件、护照 请按号码填写。考生登录后可修改。 2. 用户名: 准考证上的考生编号 (10027开头的<br>15位编号)<br>5. 初始密码:有效身份证件号码(身份证最后一<br>位如为X应大写);如为港澳台身份证件、护照<br>,请按号码填写。考生登录后可修改。<br>4. 如果忘记密码,可与学部院系联系重置。<br>4. 如果忘记密码,可与学部院系联系重置。<br>5. 提前进入面试平台,检测设备,务必确保设备符合考试要求。
- 
- 

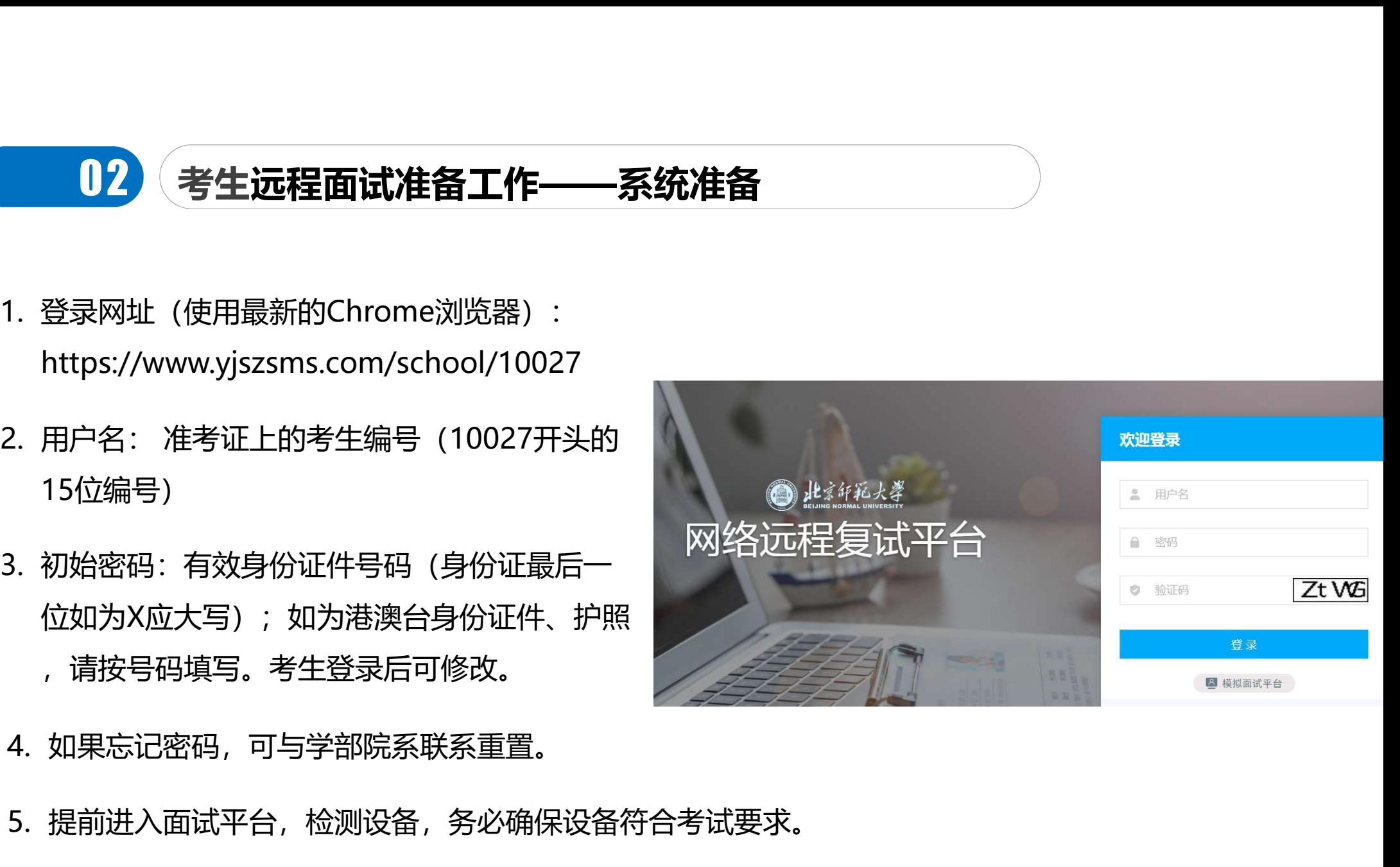

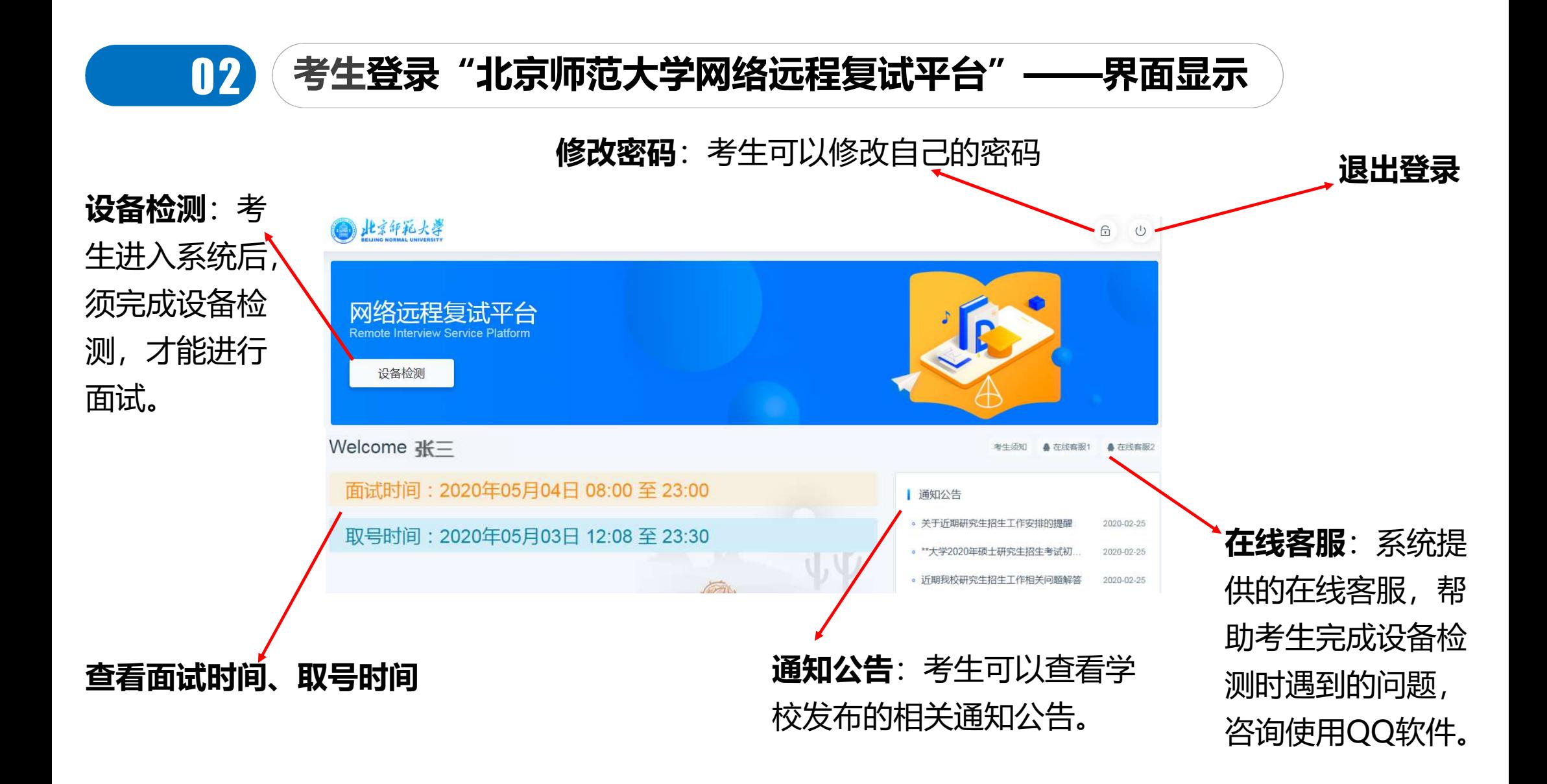

#### 02 考生远程面试准备工作——设备检测

**12. Chrome 1. Chrome 1. Chrome 1. Chrome 1. Chrome 1. Chrome 1. Chrome 1. Chrome 1. Chrome 1. Chrome 1. Chrome<br>注意: 收到复试通知后务必提前检测在线面试设备,正式面试开始前需要再次检测设备,并选择使用检测通过的<br>1. Chrome浏览器提示 "想要使用您的麦克风、使用您的摄像头",请务必点击<br>"允许"。如果不小心点了禁止,可以 (32)《考生远程面试准备工作——设备检测**<br>意:**收到复试通知后务必提前检测在线面试设备,正式面试开始前需要再次检测设备,并选择<br>备参加面试,以免产生设备故障,影响面试结果。<br>Chrome浏览器提示"想要使用您的麦克风、使用您的摄像头",请务必点击<br>"<mark>允许"。如果不小心点了禁止,可以参考文档 。</mark><br>https://www.yjszsms.com/help/faq/ks -- 异常情况处理<br>麦克风检测: 电脑音量调大,对麦克风说话,能 122 考生远程面试准备工作——设备检测**<br>意:收到复试通知后务必提前检测在线面试设备,正式面试开始前需要再次检测设备,并选择使用检<br>备参加面试,以免产生设备故障,影响面试结果。<br>Chrome浏览器提示"想要使用您的麦克风、使用您的摄像头",请务必点击<br>"允许"。如果不小心点了禁止,可以参考文档 。<br>https://www.yjszsms.com/help/faq/ks -- 异常情况处理<br>麦克风检测: 电脑音量调大,对麦克风说话 **12. 考生远程面试准备工作——设备检测**<br>注<mark>意: 收到复试通知后务必提前检测在线面试设备,正式面试开始前需要再次检测设备,并选择使用检测通过的<br>设备参加面试,以免产生设备故障,影响面试结果。<br>1.Chrome浏览器提示"想要使用您的麦克风、使用您的摄像头",请务必点击<br>"允许"。如果不小心点了禁止,可以参考文档。<br>https://www.yjszsms.com/help/faq/ks -- 异常情况处理<br>2.麦克风检测: 电脑音量调</mark> 3. 摄像头检测: 「起来的是前**往往看工作——我告检测: 」。我们的需要再次检测设备,并选择使用检测通过的<br>注意:收到复试通知后务必提前检测在线面试设备,正式面试开始前需要再次检测设备,并选择使用检测通过的<br>设备参加面试,以免产生设备故障,影响面试结果。<br>"允许",如果不小心点了禁止,可以参考文档。<br>https://www.yjszsms.com/help/faq/ks -- 异常情况处理<br>2. 麦克风检测: 电脑音量调大,对麦克风说话** 注意:收到复试通知后务必提前检测在线面试设备,正式面试开始前需要再次检测设备,并选择使用检测通过的 设备参加面试,以免产生设备故障,影响面试结果。

- 功能正常,如果有多个麦克风,可切换选择。 **设备参加面试,以免产生设备故障,影响面试结果。**<br>1. Chrome浏览器提示"想要使用您的麦克风、使用您的摄像头",请务必点击<br>"**允许"。如果不小心点了禁止,可以参考文档 。**<br>https://www.yjszsms.com/help/faq/ks -- 异常情况处理<br>2. 麦克风检测: 电脑音量调大,对麦克风说话,能听到回音,表示麦克风和音箱<br>功能正常,如果有多个麦克风,可切换选择。<br>3. 摄像头检测:可以直接看到摄像头画面,表示
- 像头,可以切换选择。
- 
- "在线客服"寻求帮助。

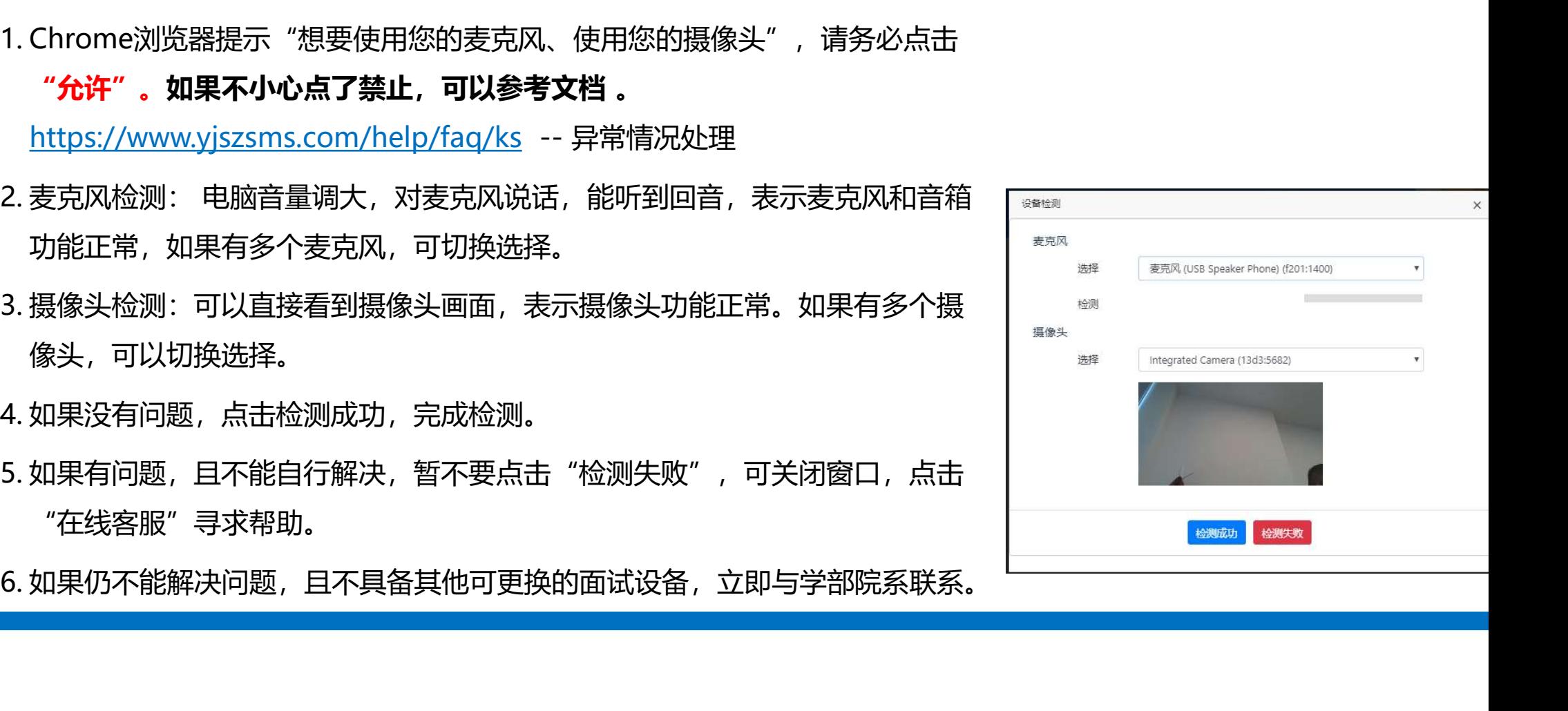

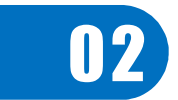

#### 02 考生远程面试准备工作——取号

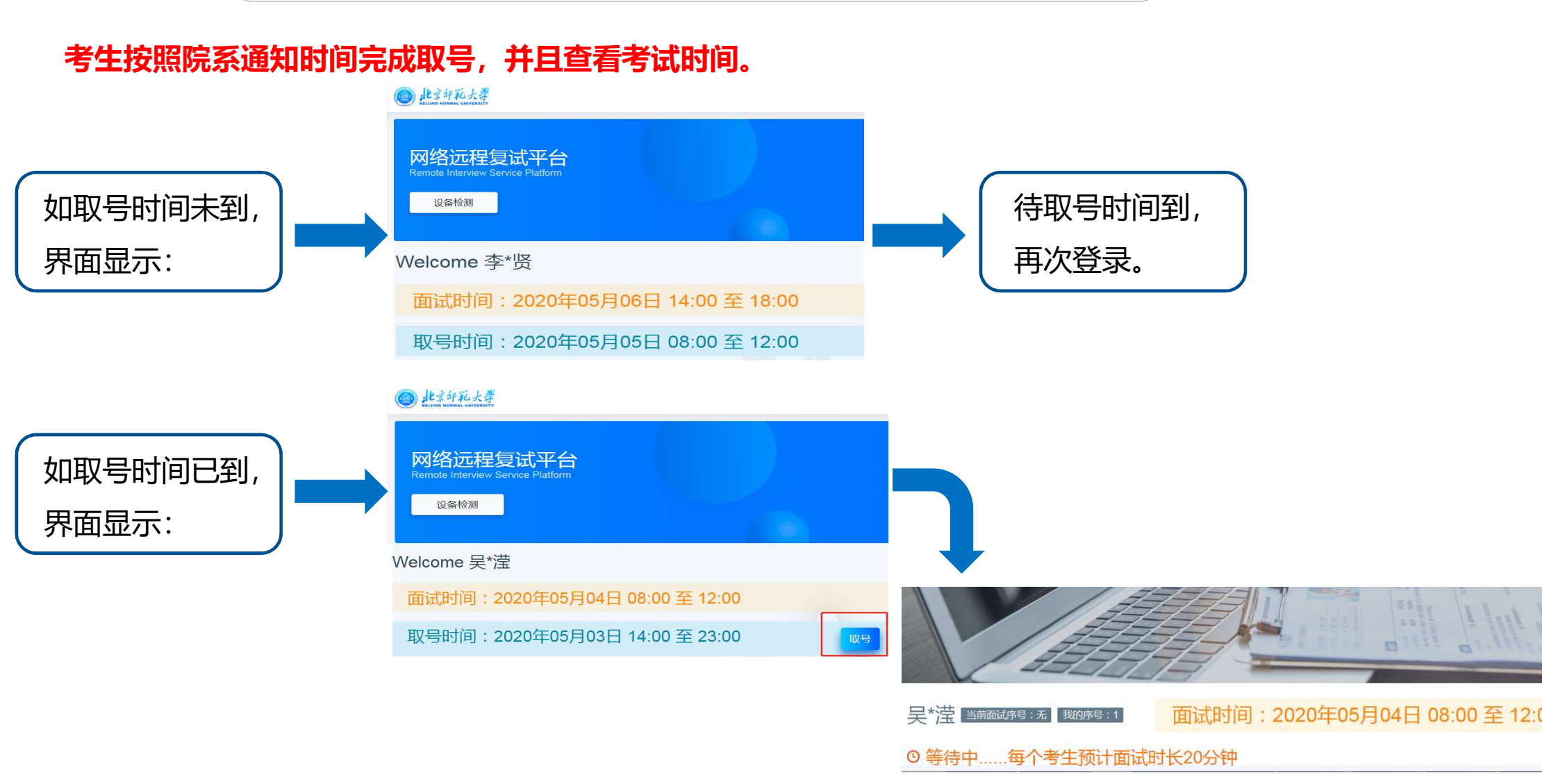

#### 03 考生登录远程面试系统——面试当天

- 1.面试当天,考生在规定时间内,登录"**北京师范大学网络沅程复试平台"**,讲入排队等待页面。
	- (1)平台显示当前正在面试的考生序号,以及考生本人的序号,考生可以根据当前正在面试的序 号,预估自己的等待时间。
	- (2)在本页面中,考生无需任何操作。上一个考生面试结束后,面试组会邀请下一个考生进入。 只有在界面上接收到邀请通知的考生,才能进入面试。
- 2. 考生还需要按照学部院系通知的时间,登录"**腾讯会议"**,输入会议号和考生本人姓名,打开"入 会开启麦克风"、"入会开启扬声器"、"入会开启摄像头"选项开关。点击"加入会议",讲入 会议室,按监考老师指令,做好考前准备工作。
- 3. 考生进入面试室后,直至面试结束,面试全过程不得对第一机位设备做其他任何操作,包括移动鼠 标、键盘、显示器或使用其他软件等。考官提出要求的情况下除外。

## 01 03 考生登录远程面试系统——面试过程显示界面示意

#### 成功进入面试室,按照老师要求进行面试。

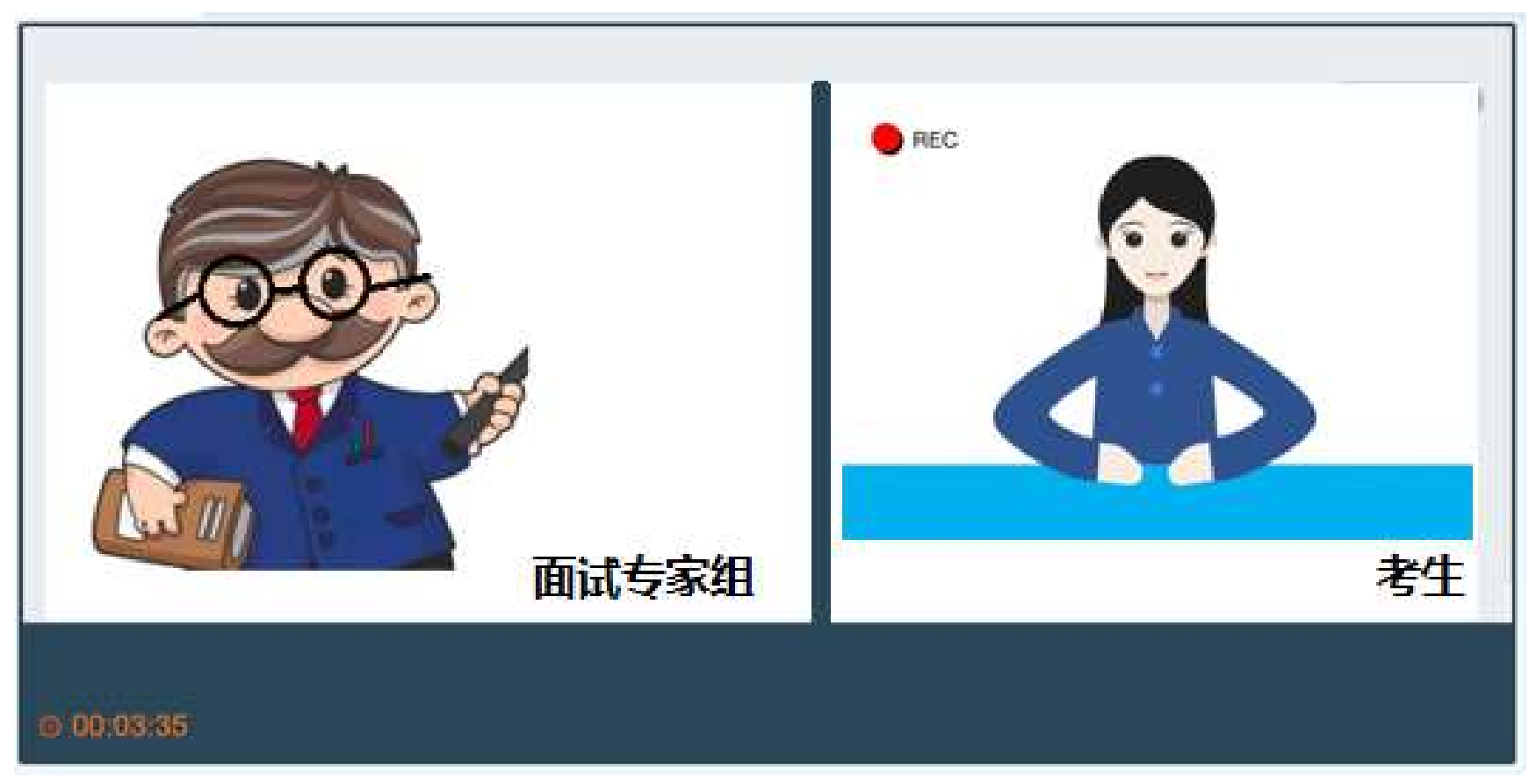

## 04 考生登录远程面试系统——面试结束

#### 面试结束,画面提示"面试已完成",届时可关闭浏览器。

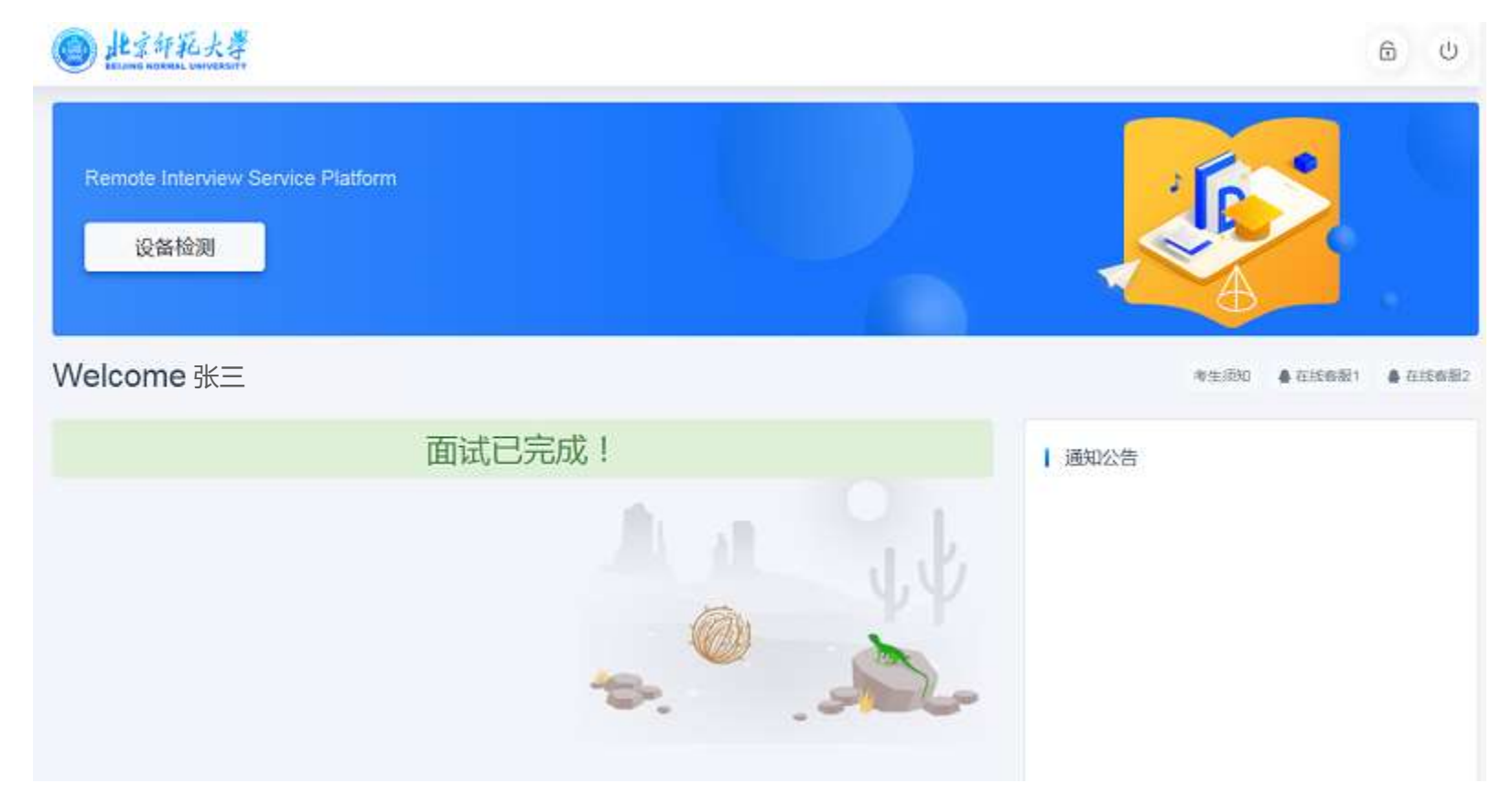

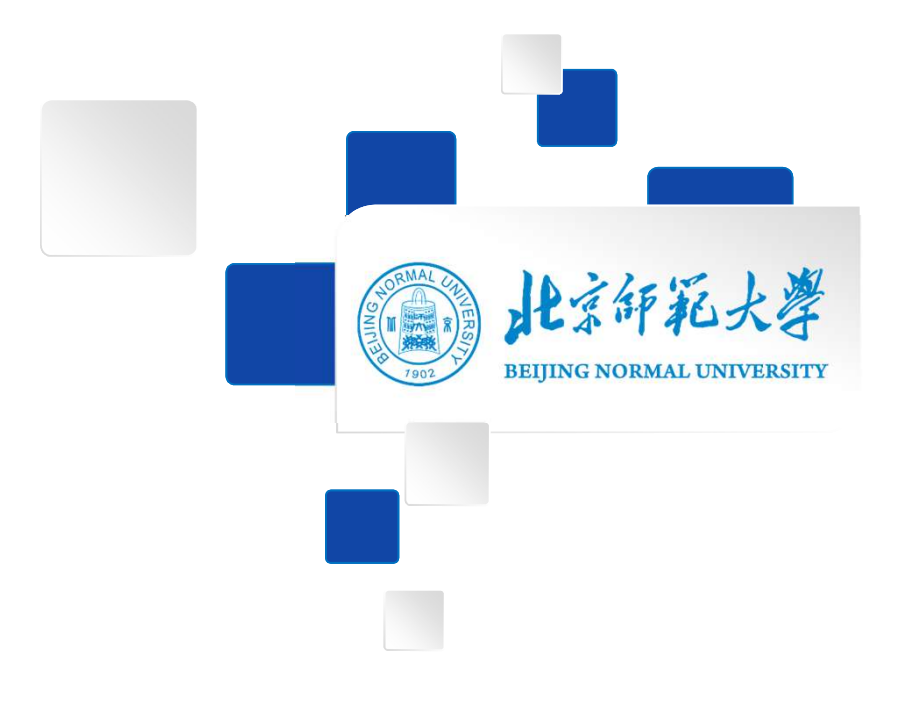

# 预祝各位考生考试顺利!